# **Meeting aufzeichnen**

- [Vorbereitung / Preparations](#page-0-0)  $\bullet$ 
	- [Aufzeichnung / Recording](#page-0-1)
		- [Aufzeichnung starten / Start Recording](#page-0-2)
		- [Aufzeichnung unterbrechen/beenden / Stop/End Recording](#page-1-0)
		- [Aufzeichnung abrufen / Access Recordings](#page-1-1)

Webex bietet der Gastgeberin/dem Gastgeber eines Meetings die Möglichkeit, die Sitzung als Video aufzuzeichnen. Im universitären O) Kontext bietet sich diese Option etwa für das unkomplizierte Aufzeichnen von Vorlesungen oder Vorträgen an. Webex offers the host of a meeting the possibility to record the meeting as a video. In the university context, for example, this option is ideal for the uncomplicated recording of lectures or presentations. **WICHTIG: Sofern Video- oder Audioaufnahmen Dritter mit aufgezeichnet werden, müssen Sie vorab deren Zustimmung einholen! IMPORTANT: If video or audio recordings of third persons are recorded, you must obtain their consent in advance!** Beachten Sie bitte, dass in der Webex Cloud abgelegte Aufzeichnungen ab April 2023 nur noch befristet für 10 Jahre gespeichert und O) danach gelöscht werden!

Please note that records stored in the Webex Cloud will only be stored for a limited period of 10 years from April 2023 and will then be deleted!

## Vorbereitung / Preparations

<span id="page-0-0"></span>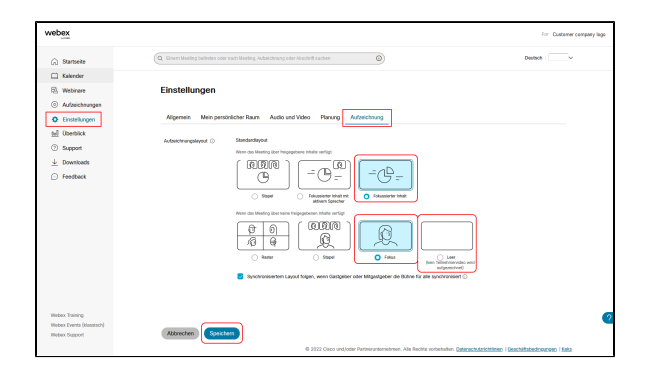

Aus Gründen des Datenschutzes und des Schutzes von Persönlichkeitsrechten empfiehlt es sich, die Aufzeichnungsfunktion grundsätzlich so zu konfigurieren, dass die Webcam-Videos der Teilnehmer:innen des Meetings nicht mit aufgezeichnet werden.

Die Konfiguration kann im persönlichen Account der Gastgeberin/des Gastgebers auf der Seite **[hhu.webex.com](http://hhu.webex.com)** vorgenommen werden: Man geht dort in den Bereich **"Einstellungen"** und dort dann auf den Reiter **" Aufzeichnung"**.

Wählen Sie im oberen Register ("Wenn das Meeting über freigegebene Inhalte verfügt") die Option **"Fokussierter Inhalt"**. In diesem Fall werden nur das geteilte Fenster (z.B. eine Powerpoint-Präsentation) und der Ton des Sprechers aufgezeichnet.

Im unteren Register ("Wenn das Meeting über keine freigegebenen Inhalte verfügt") können Sie entweder die Option **"Fokus"** oder **"Leer"** auswählen. Bei "Fokus" wird das Webcam-Video der Sprecherin/des Sprechers aufgezeichnet, bei "Leer" nur deren/dessen Ton.

For reasons of data protection and the protection of personal rights, it is recommended to configure the recording function in such a way that the webcam videos of the meeting participants are not recorded.

The configuration can be made in the host's personal account on **[hhu.](http://hhu.webex.com) [webex.com](http://hhu.webex.com)**: There you go to the **"Settings"** section and then to the **"Re cording"** tab.

In the upper tab ("If the meeting has shared content"), select the **"Focus ed content"** option. In this case, only the shared window (e.g. a PowerPoint presentation) and the speaker's audio will be recorded.

In the bottom tab ("If the meeting has no shared content"), you can select either the **"Focus"** or **"Blank"** option. If you choose Focus, the webcam video of the speaker will be recorded, if you choose Empty, only their audio will be recorded.

### <span id="page-0-2"></span><span id="page-0-1"></span>Aufzeichnung / Recording

### Aufzeichnung starten / Start Recording

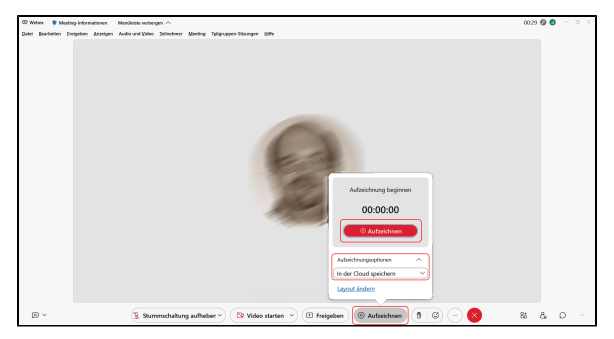

Um eine Aufzeichnung zu **starten**, klicken Sie im Meetingfenster unten auf den Button **"Aufzeichnen"**.

Unter **"Aufzeichnungsoptionen"** können Sie auswählen, ob Sie die Aufzeichnung in der Webex-Cloud oder lokal auf Ihrem Rechner abspeichern möchten. Da die Dateien je nach Länge der Aufzeichung sehr groß werden können, empfehlen wir, die Option **"In der Cloud speichern"** auszuwählen.

Über den roten Button **"Aufzeichnen"** können Sie die Aufzeichnung des Meetings starten.

To **start** the recording click at **"Recording"** in the menue bar.

At **"Recording options"** you can select either to save the records in the Webex cloud oder locally at your computer. As the records (depending on its lenght) may be large we recommend to use the option **"Save in the cloud"**.

Via the red **"Recording"** button you can start the Recording.

#### Aufzeichnung unterbrechen/beenden / Stop/End Recording

<span id="page-1-0"></span>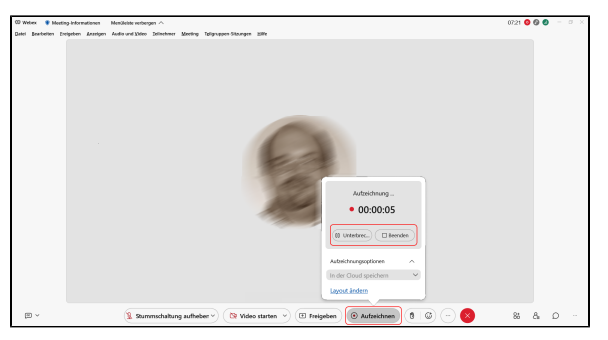

Um eine Aufzeichnung zu **unterbrechen** oder zu **beenden**, klicken Sie im Meetingfenster unten wieder auf den Button **"Aufzeichnen"**.

Danach können Sie über die Optionen **"Unterbrechen"** und **"Beenden"** die Aufzeichnung entweder pausieren und später fortsetzen oder aber beenden.

Nach dem Beenden wird die Aufzeichnung automatisch am gewählten Ablageort abgespeichert.

To **stop** or **end** the recording click at the **"Recording"** button in the menue bar again.

Afterwards you can stop (and later continue) or end the recording by clicking **"Stop"** and **"End"**.

After ending the recording the record file will be automatically saved at the selected saving place.

#### <span id="page-1-1"></span>Aufzeichnung abrufen / Access Recordings

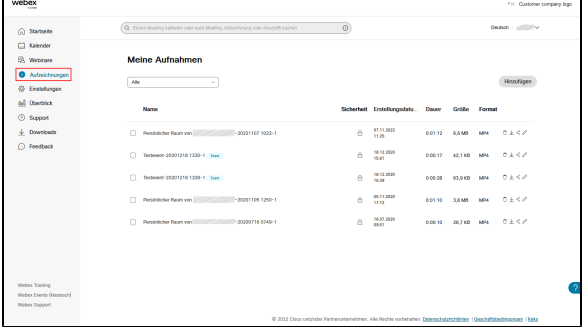

Je nach Größe der Aufzeichnung kann das Abspeichern mehrere Minuten oder länger dauern. Die Dateien werden automatisch im Video-Dateiformat MP4 gespeichert.

Wenn Sie die Aufzeichnung in der Webex-Cloud abgespeichert haben, finden Sie diese in Ihrem persönlichen Account unter **[hhu.webex.com](http://hhu.webex.com)** i m Bereich **"Aufzeichnungen"**.

Durch Anklicken der Datei können Sie diese direkt in Ihrem Webex-Account ansehen. Sie haben außerdem die Möglichkeit, die Datei über eine in Webex erzeugte E-Mail mit einem Link zu teilen (über das Dreiecksymbol hinter dem Dateinamen) oder herunterzuladen (horizontales Pfeilsymbol). Wenn Personen, mit denen Sie die Aufzeichnung geteilt haben, diese nur im Browser ansehen, aber nicht herunterladen können sollen, setzen Sie bitte im Menüpunkt "Bearbeiten" hinter dem Dateinamen (Stiftsymbol) ein Häkchen bei "Herunterladen verhindern".

Depending on the size of the recording, saving can take several minutes or longer. The files are automatically saved in MP4 video file format.

If you have saved the recording in the Webex cloud, you can find it in your personal account at **[hhu.webex.com](http://hhu.webex.com)** in the **"Recordings"** section.

By clicking on the file, you can view it directly in your Webex account. You also have the option to share the file via an email generated in Webex with a link (via the triangle symbol behind the file name) or to download it (horizontal arrow symbol). If people with whom you have shared the recording should only be able to view it in the browser but not download it, please place a check mark next to "Prevent download" in the "Edit" menu item behind the file name (pencil symbol).

Falls an dem aufgezeichneten Meeting weitere Personen teilgenommen haben, sollten Sie die Teilnehmerliste aus der Aufzeichnung entfernen. Klicken Sie dazu hinter dem Dateinamen auf **"Bearbeiten"** und entfernen Sie unter "Bereich-Anzeigeoptionen" das Häkchen bei der Option **"Meeting-Teilnehmer"**. Sofern Sie auch aufgezeichnete Chat-Verläufe, Fragen und Antworten und Umfragen löschen möchten, können Sie auch hier bei den entsprechenden Optionen die Häkchen entfernen.

If other people participated in the recorded meeting, you should remove the list of participants from the recording. To do this, click on **"Edit"** after the file name and remove the checkmark from the **"Meeting attendees"** option under "Area display options". If you also want to delete recorded chat histories, questions and answers, and surveys, you can uncheck the corresponding options here as well.

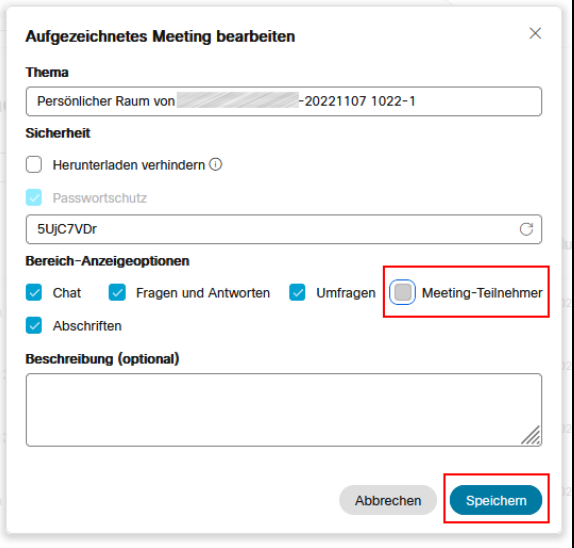